# **[libercad-eeepc.blogspot.com](http://libercad-eeepc.blogspot.com/)**

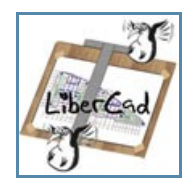

Sauf mention contraire, ce site est placé sous licence Creative Commons BY-SA

# **dimanche 27 janvier 2008**

## **Se connecter en 3G/gprs [via bluetooth avec un tel. mobile](http://libercad-eeepc.blogspot.com/2008/01/se-connecter-en-3ggprs-via-bluetooth.html)**

## *[relecture du 30/01/2008...]*

Ce tutoriel n'est que la traduction et illustration d'une **[page du site 3eportal](http://www.3eportal.com/index.php?option=com_content&task=view&id=13&Itemid=9)** et d'une **[suite](http://forum.eeeuser.com/viewtopic.php?id=2280) de [posts](http://forum.eeeuser.com/viewtopic.php?id=2280) sur le forum de Eeeuser.com** - *Merci à leurs auteurs et contributeurs.*

Cet article n'ambitionne pas de proposer ni le meilleur, ni le plus court chemin pour connecter l'Eeepc au reseau 3G mais il va permettre de résoudre la question dans une approche "pédagogique" du système.

A noter sur le site de **3eportal**, **[un paquet](http://www.3eportal.com/index.php?option=com_content&task=view&id=17&Itemid=1)** à télécharger et installer qui apparemment automatise ce process - *non testé*

## **0a/ Pré-requis**

Un téléphone mobile Bluetooth 3G/gprs - ici un **Sony-Ericsson V630i.** Un dongle/clé bluetooth - ici un dongle **bluetooth Belkin** Class 2 10m. Un forfait mobile avec une option data - ici **SFR** Essentiel 2h + option "**[Pass Surf Web](http://www.espacesfr.com/v5/webapp/wcs/stores/servlet/CategoryDisplay?catalogId=10001&storeId=10001&langId=-2&top=Y&identifier=PR5)**".

**Votre mobile doit être configuré avec un compte Data "websfr" dont l'ID est "1"** Sur mon v630i: Menu/Reglage/Connectivité/Communication Data/Compte Data Si vous avez déjà utilisé votre mobile pour vous connecter en 3G depuis votre portable ou votre PC par câble alors ce profil peut être installé avec un ID a valeur 4 - quelques bribes d'infos chez SFR: **[ICI](http://www.sfr.fr/espace-client/mobile/parametrage/parametrage-peripherique/se-v600i/index.jsp)**

## **Attention à la facture:**

Les 2 options disponibles début janvier chez SFR sont des forfait Data de 10 et 25 Mo puis 1 €/Mo au delà. Avec le forfait Illimytic, l'utilisation de votre modem vous coutera 1€/Mo **Cela reste donc une utilisation occasionnelle nomade.**

La vitesse de connexion obtenue en région parisienne est de l'ordre de **128k en 3G** (upload et download) et de 36k en zone gprs

## **0b/ Préparatifs**

Vu la relative complexité et longueur de ce tutoriel, je vous conseille de l'imprimer ainsi que **[la](http://www.3eportal.com/index.php?option=com_content&task=view&id=13&Itemid=9) [page du site 3eportal](http://www.3eportal.com/index.php?option=com_content&task=view&id=13&Itemid=9)**

Dans les chapitres suivants vous allez avoir besoin de copier-coller des zones de texte, je vous propose de le faire:

soit en restant connecté via Ethernet/Wifi à **[la page du site 3eportal](http://www.3eportal.com/index.php?option=com_content&task=view&id=13&Itemid=9)** soit en mode non connecté en ayant téléchargé des fichiers "texte" sur mon site

Téléchargez le fichier "**[bluephone.zip](http://www.libercad.com/blogeeepc/bluephone.zip)**" qui contient les 4 fichiers "texte" suivants:

gprs.txt / gprs-chat.txt / 3gon.sh.txt / 3goff.sh.txt

Puis à l'aide du gestionnaire de fichiers "File Manager" (onglet "work"), décompressez le par un clic droit pour obtenir les 4 fichiers. Pour éditer un fichier, depuis l'interface du gestionnaire de fichiers double-cliquez sur son icône.

## **1/ Trouver l´adresse MAC du mobile et le canal du modem**

**1.1** Connectez [plug] le dongle USB bluetooth à l'Eeepc et activez le bluetooth sur votre mobile

**1.2** Dans un terminal [Crtl+Alt+t], connectez vous en tant que super-utilisateur

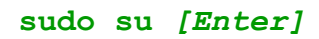

**1.3** Activer la prise en charge du bluetooth par l'OS Xandros pour le dongle (hci0)

**hciconfig hci0 up** *[Enter]*

**1.4** Scanner les périphériques connectables au dongle:

**hcitool scan** *[Enter]*

Vous devriez obtenir quelque chose semblable à ceci:

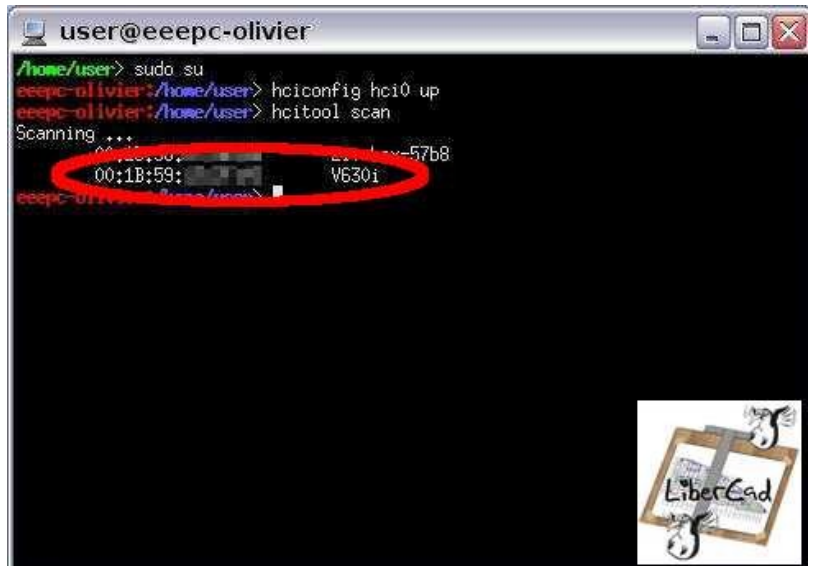

**Notez l'adresse MAC de votre mobile de forme: 11:22:33:44:55:66** (en hexadecimal)

**1.5** A chacune des fonctions d'un périphérique bluetooth est associée un canal (chanel in english)

La fonction modem est nommée: Dial-Up Networking Trouvons le canal correspondant à cette fonction sur votre mobile

#### **sdptool browse** *[Enter]*

*si besoin déplacez vous dans le fichier à l'aide des flèches du clavier*

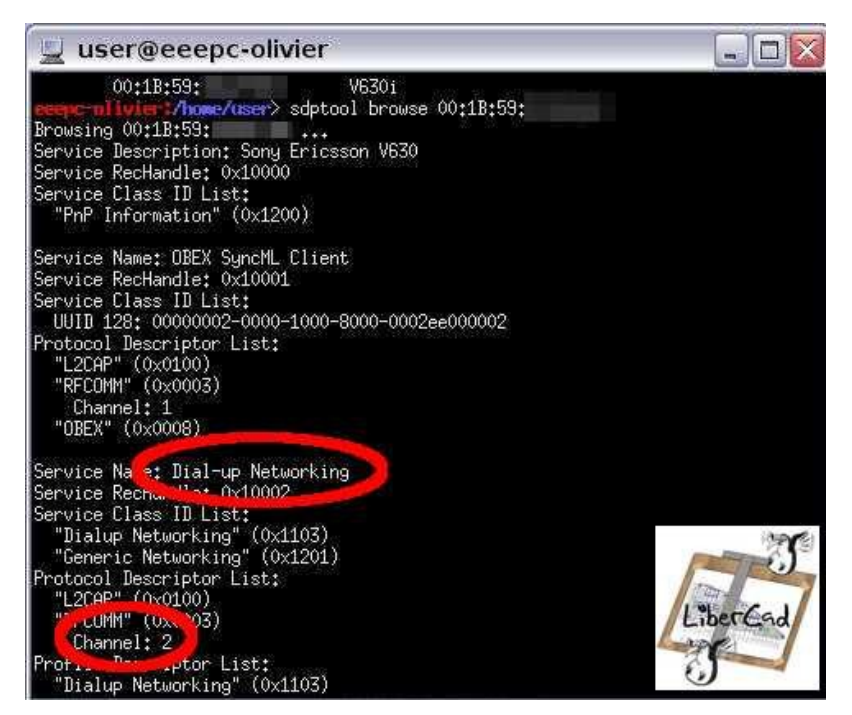

Pour mon V630i, le canal est 2

## **2/ Configurer la prise en charge du Dongle**

**2.1** Effectuez une copie de secours du fichier "hcid.conf" **cp /etc/bluetooth/hcid.conf /etc/bluetooth/hcid.conf.bak** *[Enter]*

> **2.2** Editez le fichier "hci.conf" **nano /etc/bluetooth/hcid.conf** *[Enter]*

**2.3** Modifier le paramètre "**security user**" en "**security auto**"

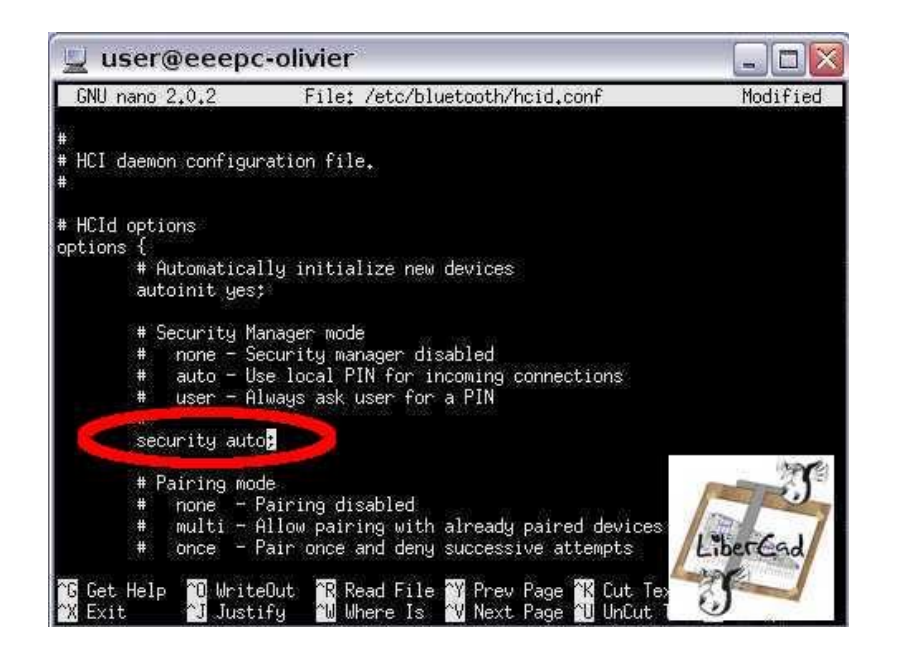

Remplacez le code PIN générique (1234) qui va être échanger lors du couplage mobile/EeePC par un code PIN de votre choix:

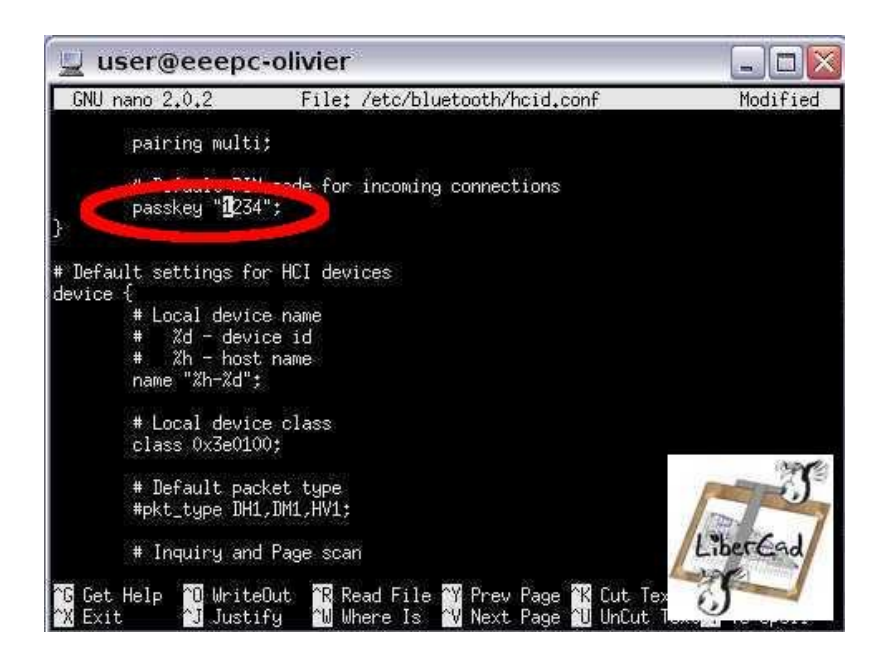

Enregistrez vos modifications par Crtl+o puis [Enter] Quittez nano par Crtl+x

#### **3/ Configurer RFCOMM**

Plus d'infos sur RFCOMM: **<http://fr.wikipedia.org/wiki/Bluetooth>**

**3.1** Effectuez une copie de secours du fichier "rfcomm.conf" **cp /etc/bluetooth/rfcomm.conf /etc/bluetooth/rfcomm.conf.bak** *[Enter]*

**3.2** Editez le fichier "rfcomm.conf": **nano /etc/bluetooth/rfcomm.conf** *[Enter]* Supprimez les "#" pour rendre actifs les paramètres selon l'image ci dessous - les "#" indique une ligne de commentaires.

Remplacez {**bind no;**} par {**bind yes;**}

Remplacer l'adresse {**11:22:33:44:55:66**} par l'**adresse MAC relevée au chapitre 1** Ajoutez une indication de votre choix à la ligne {comment "Example bluetooth device";}

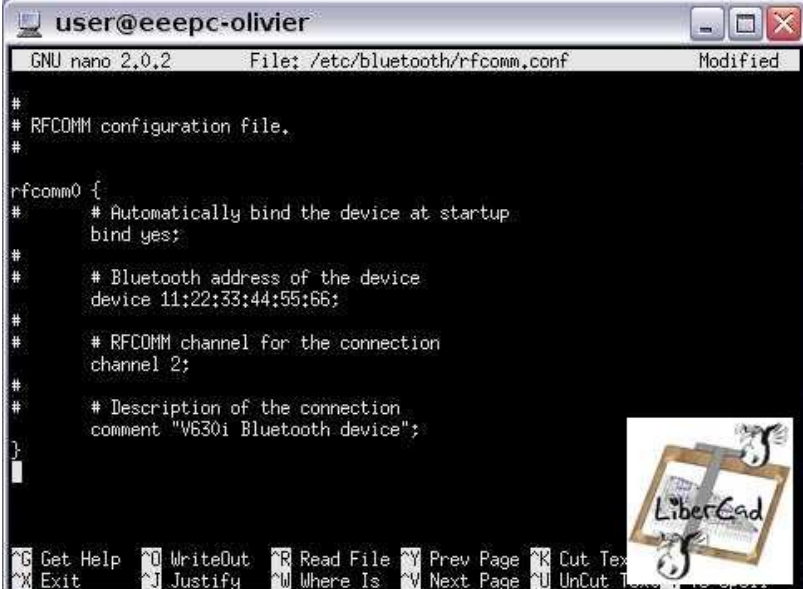

Sauvegardez le fichier par Crtl+o puis [Enter] Quittez nano par Crtl+x

## **4/ Créer le script "gprs"**

**4.1** Créez le script "gprs"

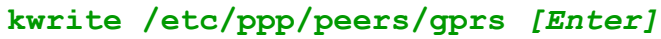

*nous avons recours à kwrite parce que nano n'autorise pas le copier-coller*

**4.2** Copiez-Collez depuis **[la page du site 3eportal](http://www.3eportal.com/index.php?option=com_content&task=view&id=13&Itemid=9)** les lignes du points 17 ou copiez-coller tout le contenu du fichier "gprs.txt"

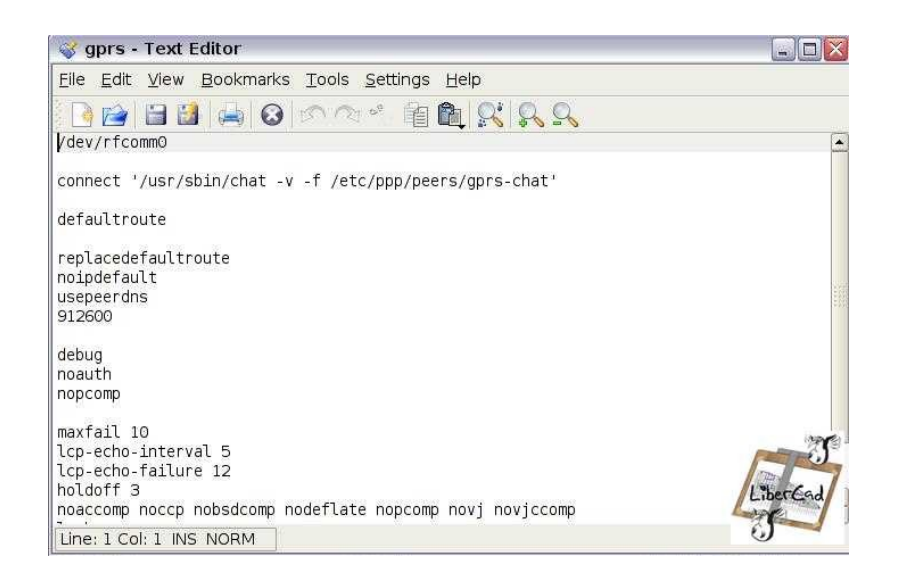

**4.3** Enregistrez le fichier et fermer kwrite

**5/ Créer le script "gprs-chat"**

**5.1** Procédez de la même façon qu'au point 4

**kwrite /etc/ppp/peers/gprs-chat** *[Enter]*

soit en copiant-collant les ligne du point 21 de **[la page de 3eportal](http://www.3eportal.com/index.php?option=com_content&task=view&id=13&Itemid=9)** soit en copiant-collant le contenu complet du fichier gprs-chat.txt

Enregistrez et quittez kwrite

**5.2** Réglage des paramètres de connexion

*C'est ici sur ce fichier que tout ce fait....* Editez une nouvelle fois le fichier "gprs-chat"

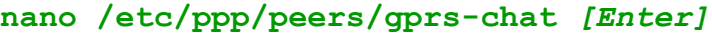

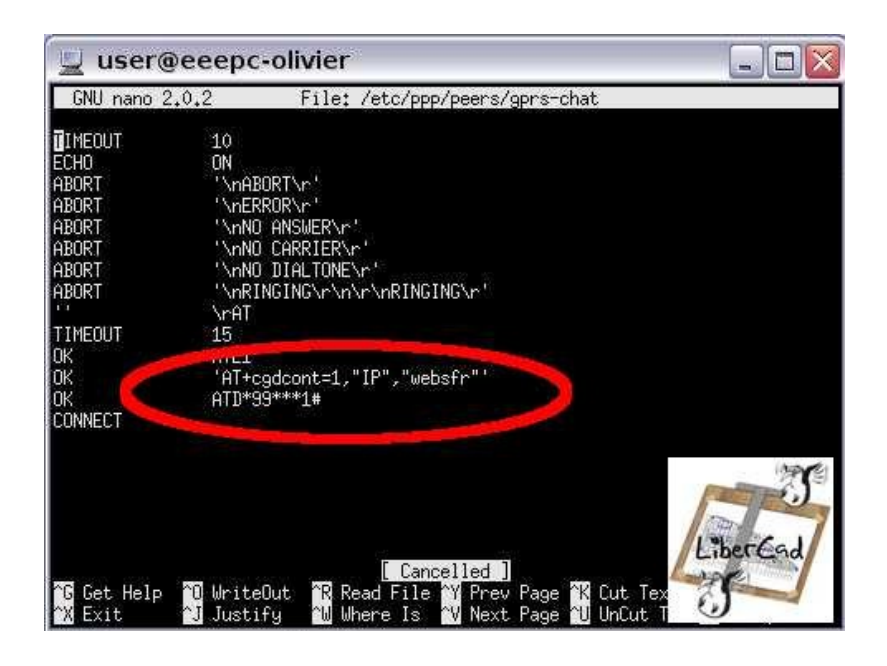

Si comme mentionné au chapitre 0a, votre mobile est configuré avec le profil **"websfr" avec** un **ID=1** alors les 3 dernières lignes du script doivent être: **OK 'AT+cgdcont=1,"IP","websfr"' OK ATD\*99\*\*\*1# CONNECT**

```
Si votre mobile est configuré avec le profil "websfr" avec un ID=4 alors
'AT+cgdcont=1,"IP","websfr"' doit être modifié en
'AT+cgdcont=4,"IP","websfr"'
et
ATD*99***1# en ATD*99***4#
```
Enregistrez Crtl+o puis [Enter] et Quittez nano par Crtl+x

#### **6/ Re-booter votre Eeepc**

*Pour valider le bon fonctionnement de la connexion 3G, ne vous connectez ni en Ethernet ni en Wifi*

## **7/ Coupler votre mobile et l'EeePC**

**Sur l'EeePC,** activez le Bluetooth: (*connecter le dongle usb/bluetooth*)

**sudo hciconfig hci0 up** *[Enter]* **sudo /etc/init.d/dbus start** *[Enter]* **sudo /etc/init.d/bluetooth start** *[Enter]*

**Depuis votre mobile**, dans le menu bluetooth - **rechercher un nouveau périphérique...** L'Eeepc devra apparaître sous l'étiquette eeepc-{votre identifiant}-0 *par ex. pour moi: eeepc-olivier-0* Avec une interface en français, l'Eeepc apparaît sous l'étiquette asus-0123456789-0 Sélectionnez le puis rentrer le code PIN défini au chapitre 2

#### **8/ Lancer la connexion**

Dans un terminal Crtl+Alt+t

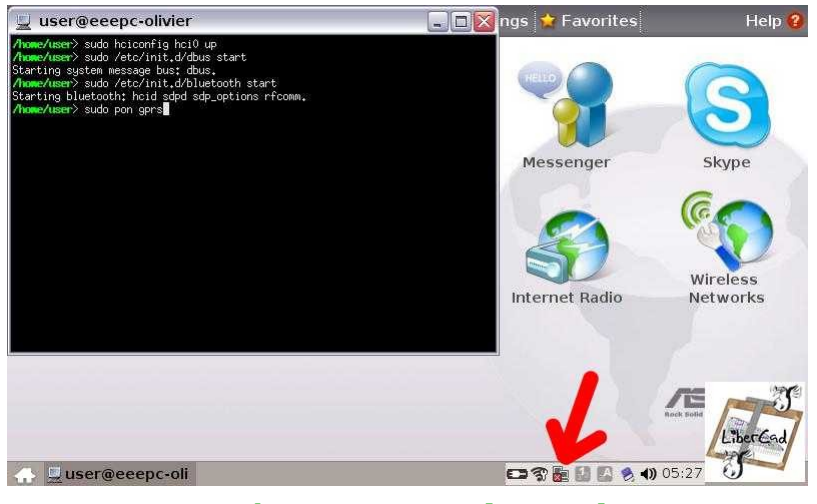

**sudo pon gprs** *[Enter]*

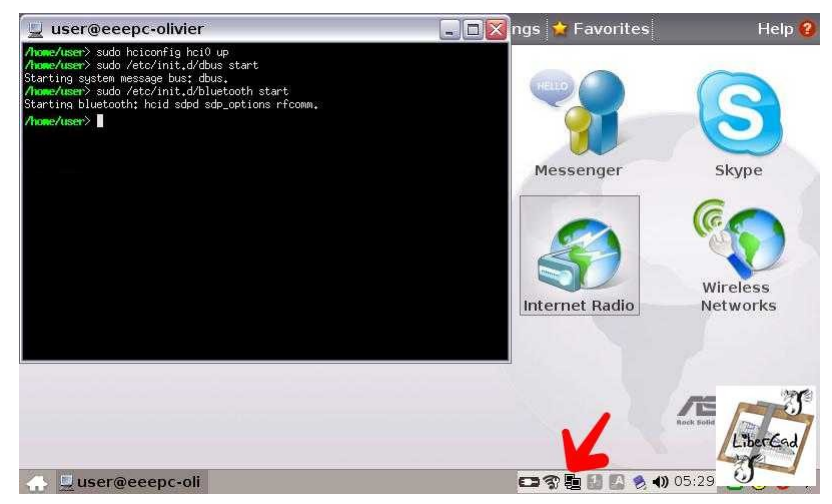

**BRAVO vous avez réussi !!!!**

**Ne fermer pas le terminal,** réduisez le puis lancez firefox...

**9/ Se déconnecter** Dans le Terminal ouvert, nous allons procéder à rebours:

```
sudo poff gprs [Enter] - la connexion est coupée
sudo /etc/init.d/bluetooth stop [Enter]
sudo /etc/init.d/dbus stop [Enter]
sudo hciconfig hci0 down [Enter]
```
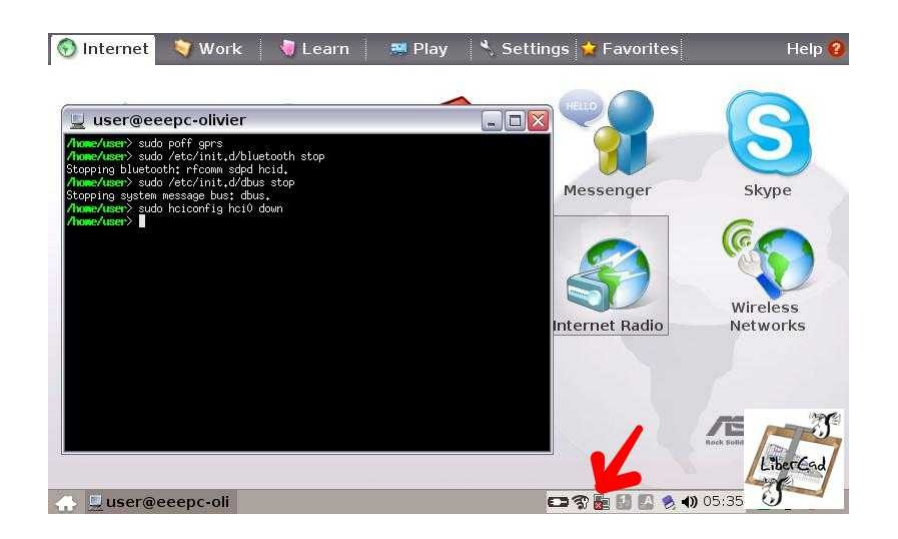

#### **10/ Création de 2 fichiers bash de lancement (facultatif)**

Pour simplifier la procédure de connexion, nous allons créer 2 fichiers bash "3gon.sh" et "3goff.sh" dans le répertoire /bin *(ami linuxien ne me tape pas...*) Les fichiers bash sont en plus évolués l'équivalant des fichiers \*.bat sous windows

10.1 Fichier "3gon.sh" Dans un Terminal:

#### **sudo nano /bin/3gon.sh [Enter]**

Sous nano, tapez les lignes suivantes: **#!/bin/bash sudo hciconfig hci0 up sudo /etc/init.d/dbus start sudo /etc/init.d/bluetooth start sudo pon gprs**

Enregistrez par Crtl+o puis [Enter] et Quittez nano par Crtl+x

**10.2** Fichier "3goff.sh" Même procédure pour créer 3goff.sh

**sudo nano /bin/3goff.sh** *[Enter]*

Sous nano: **#!/bin/bash sudo poff gprs sudo /etc/init.d/bluetooth stop sudo /etc/init.d/dbus stop sudo hciconfig hci0 down**

Enregistrez et Quittez nano

**10.3** Rendre exécutable les fichiers "3gon.sh" et "3goff.sh"

Nos fichiers "bash" ne sont pour l'instant que des fichiers "texte"; pour les rendre exécutables nous allons utiliser la commande chmod Plus d'infos sur les fichiers batch: **<http://pagesperso-orange.fr/dorian.linux/bash.html>**

Dans un Terminal:

**sudo chmod +x /bin/3gon.sh** *[Enter]* **sudo chmod +x /bin/3goff.sh** *[Enter]*

**10.4** Final

**Pour se connecter en 3G/gprs:** Ouvrir un Terminal, tapez **3gon.sh** *[Enter]* Réduire le Terminal dans la barre de tache et utilisez vos logiciels habituels (firefox,...)

#### **Pour se déconnecter:**

Agrandir le Terminal et tapez **3goff.sh [Enter]** Fermez le Terminal

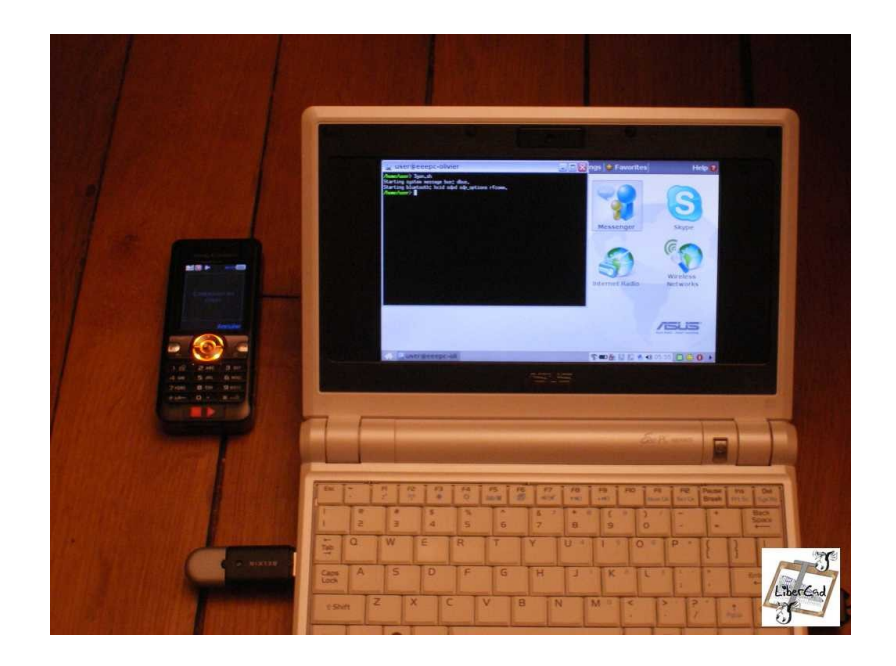

*[...relecture du 30/01/2008]*